## 安裝 EndNote X3 之 Online Search 選項

**P.N. Hsieh Thursday, March 25, 2010** 

1. 在 EndNote X3 左欄 Online Search, 選取 more… 如果無法選取 Natl Taiwan U, 表示安裝時並未完整安裝所有的 Connections。

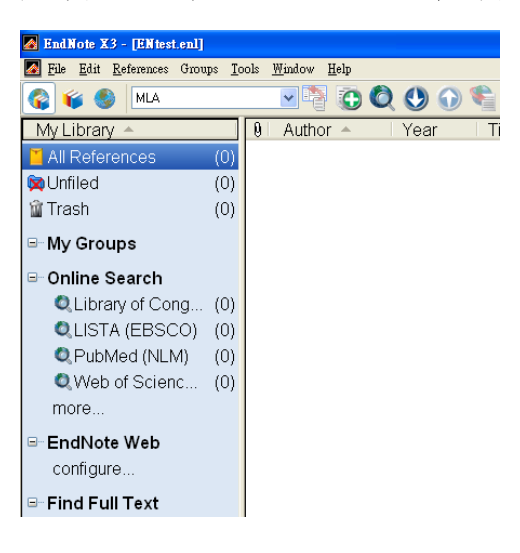

2. 進入 EndNote X3 資料夾 (C:\Program Files\EndNote X3), 找到 ENX3Inst, 進行 安裝。

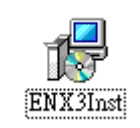

3. 進入 EndNote X3 安裝畫面,選擇 Modify。

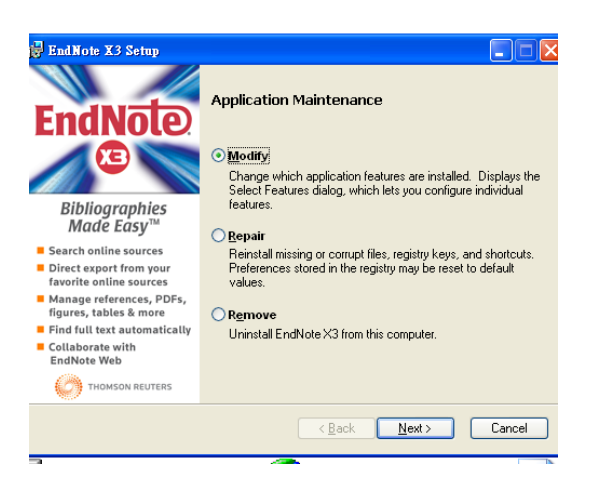

4. 在下圖之安裝選項中,會看到三個 X:

Additional Connections: Online Search 需要安裝各圖書館之 Connections, 若此 選項為 X 則無法選取台灣各大圖書館進行 Online Search。

Additional Filters: Filters 為各資料庫之欄位對照表,若此選項為 X 則若干資 料庫之搜尋結果無法匯入 EndNote library。

Additional Styles: Style 為國際期刊要求之書目格式,若此選項為 X,視可能 EndNote 有提供該刊之 Style,而不知。

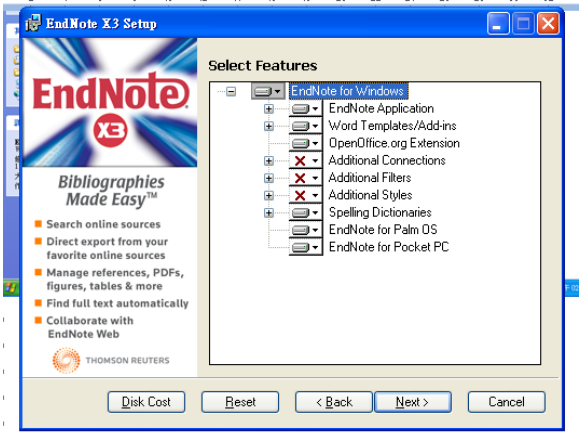

5. 請視個人需要安裝。

點選 Additional Connections,再選取第二個選項 Entire features will be install on local hard drive,將所有 Connections 都安裝到硬碟中。Filters 和 Styles 的安裝 方法也一樣。

如果不想浪費硬碟空間,請在安裝完成後,再自行到 Connections 資料夾刪除 不會用到的圖書館或資料庫。(C:\Program Files\EndNote X3\Connections)

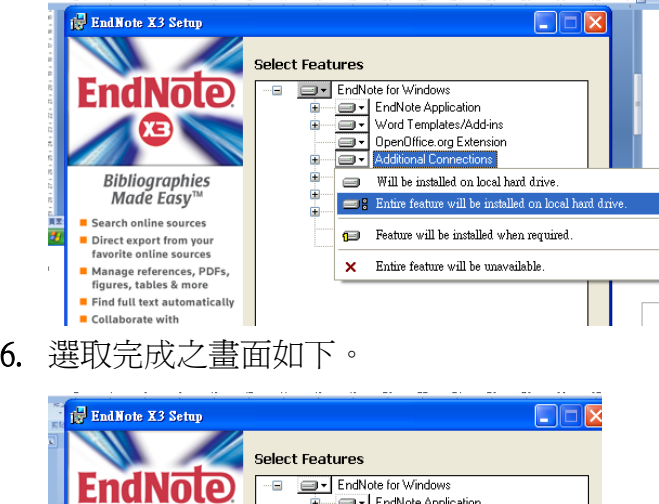

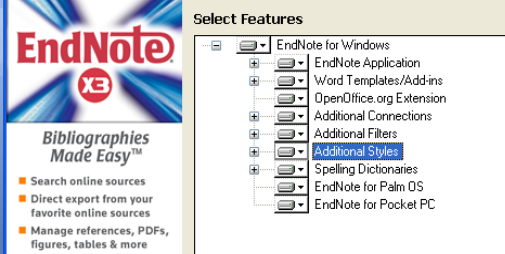

7. 進入 EndNote X3,選取 Online Search 之 More…選項。

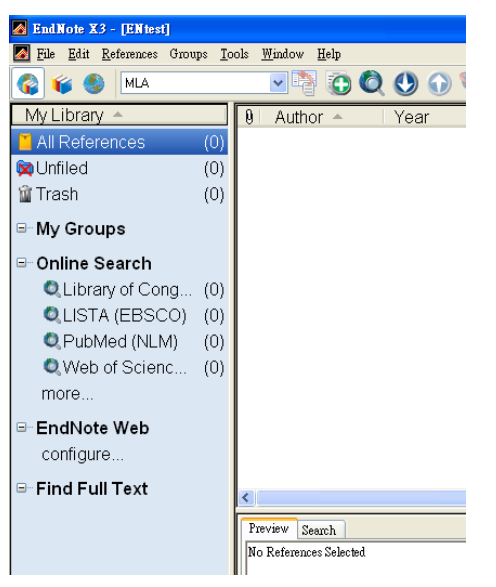

8. 進入 Choose A Connections 畫面,依字順選取圖書館名稱, 如台大為: Natl Taiwan U,點選右下角的 Choose, 完成選取動作。

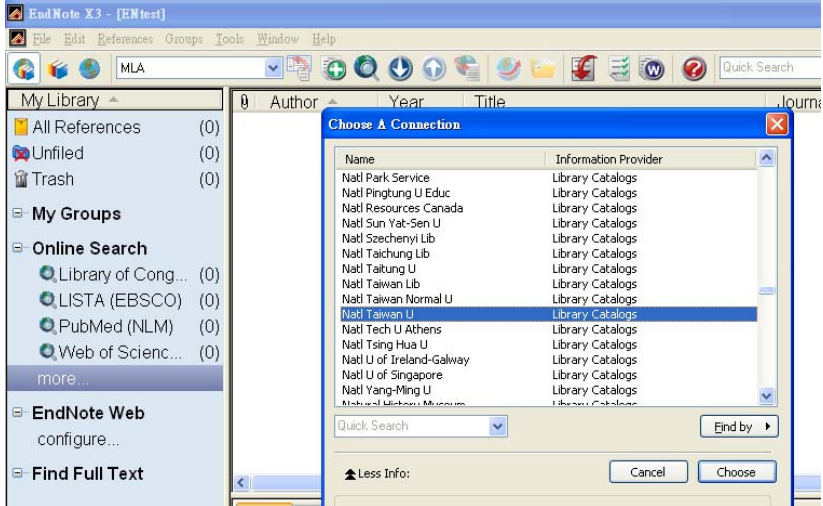

9. Online Search 選項出現 Natl Taiwan U, 並開啓 Online Search 台大圖書館館藏 之 Panel。 畫面在下頁。

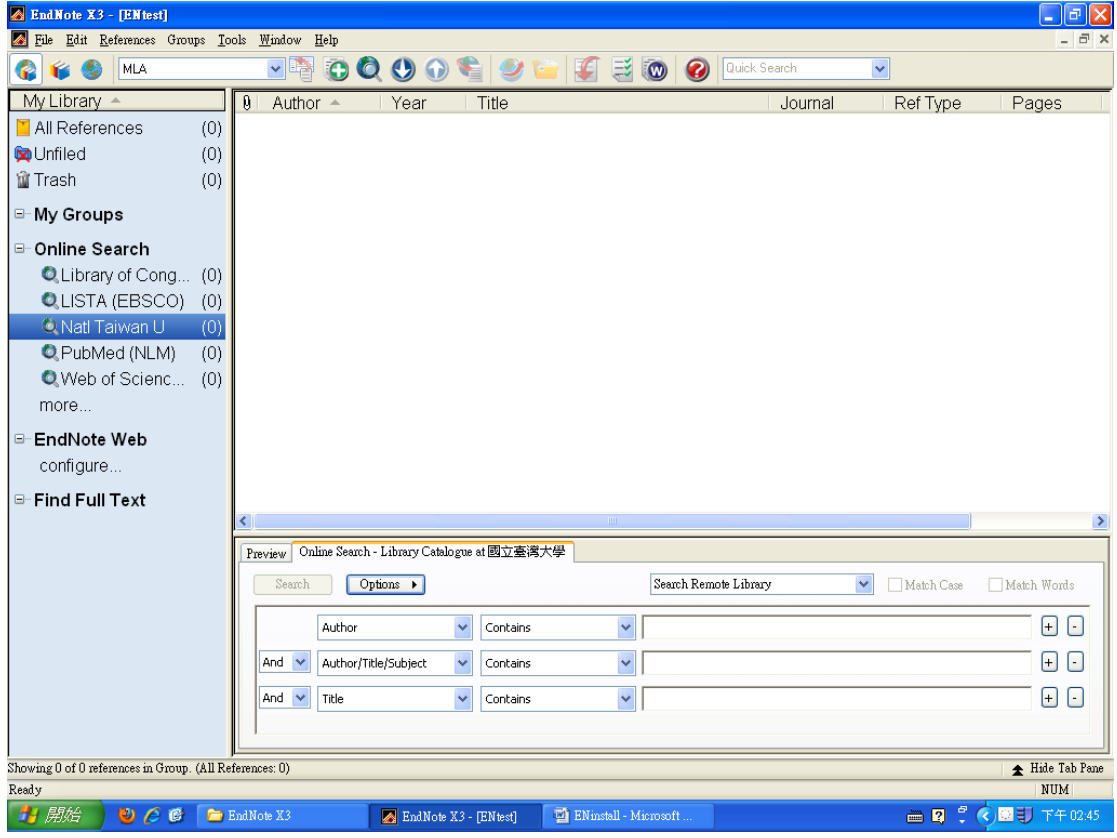